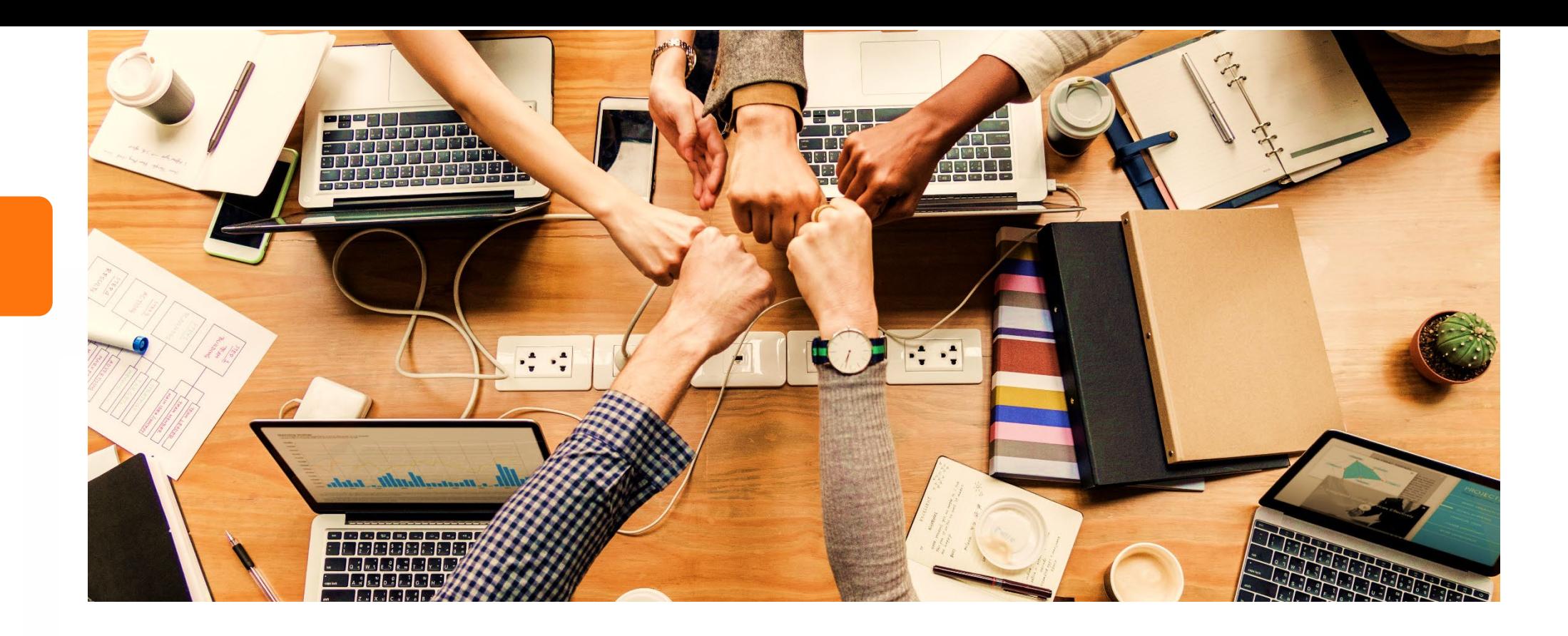

# **銘傳LineBot機器人設定—個人**

**資訊網路處製作**

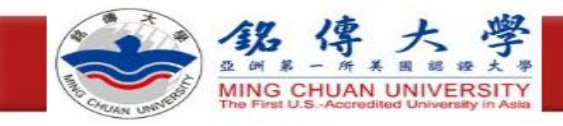

數位化·整合化·安全化

### **步驟一:登入銘傳大學教職員資訊系統**

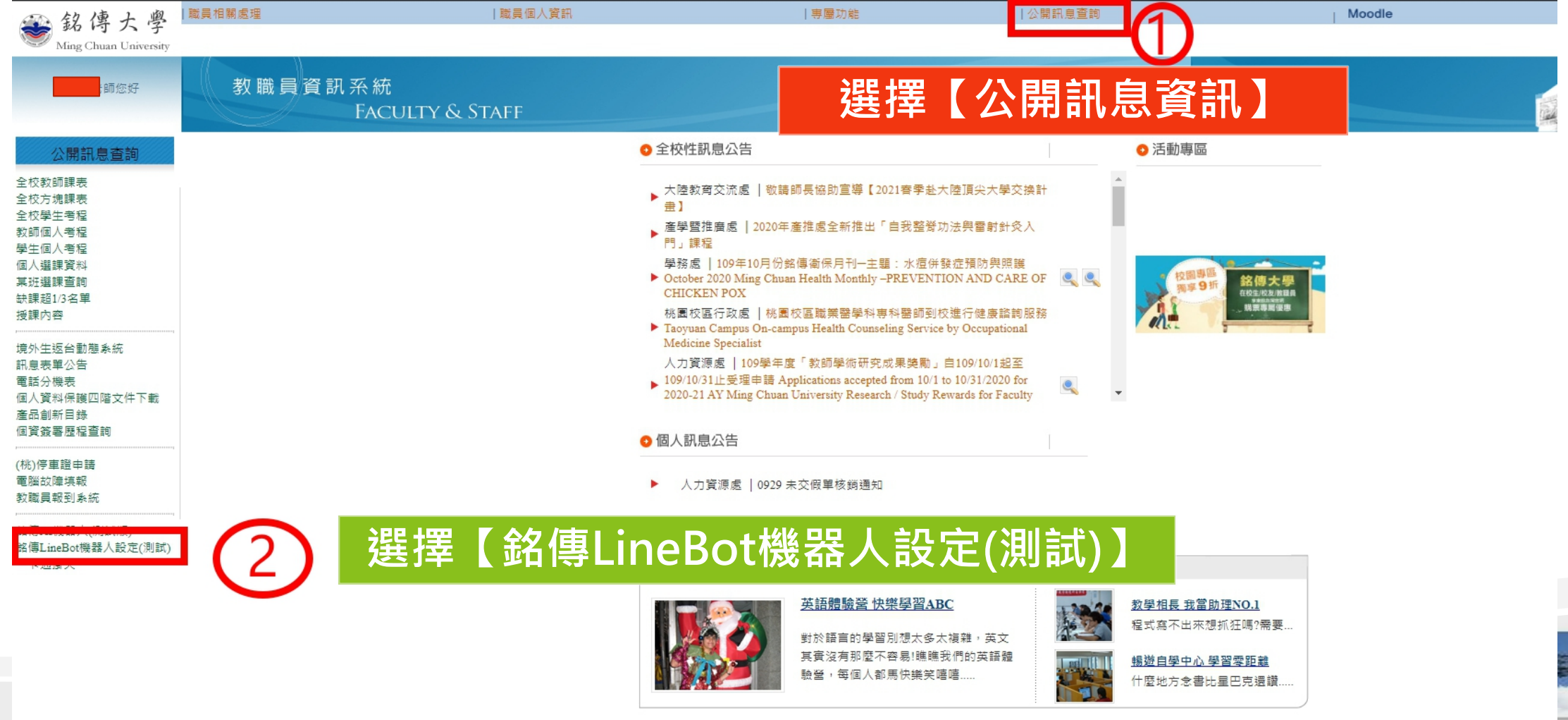

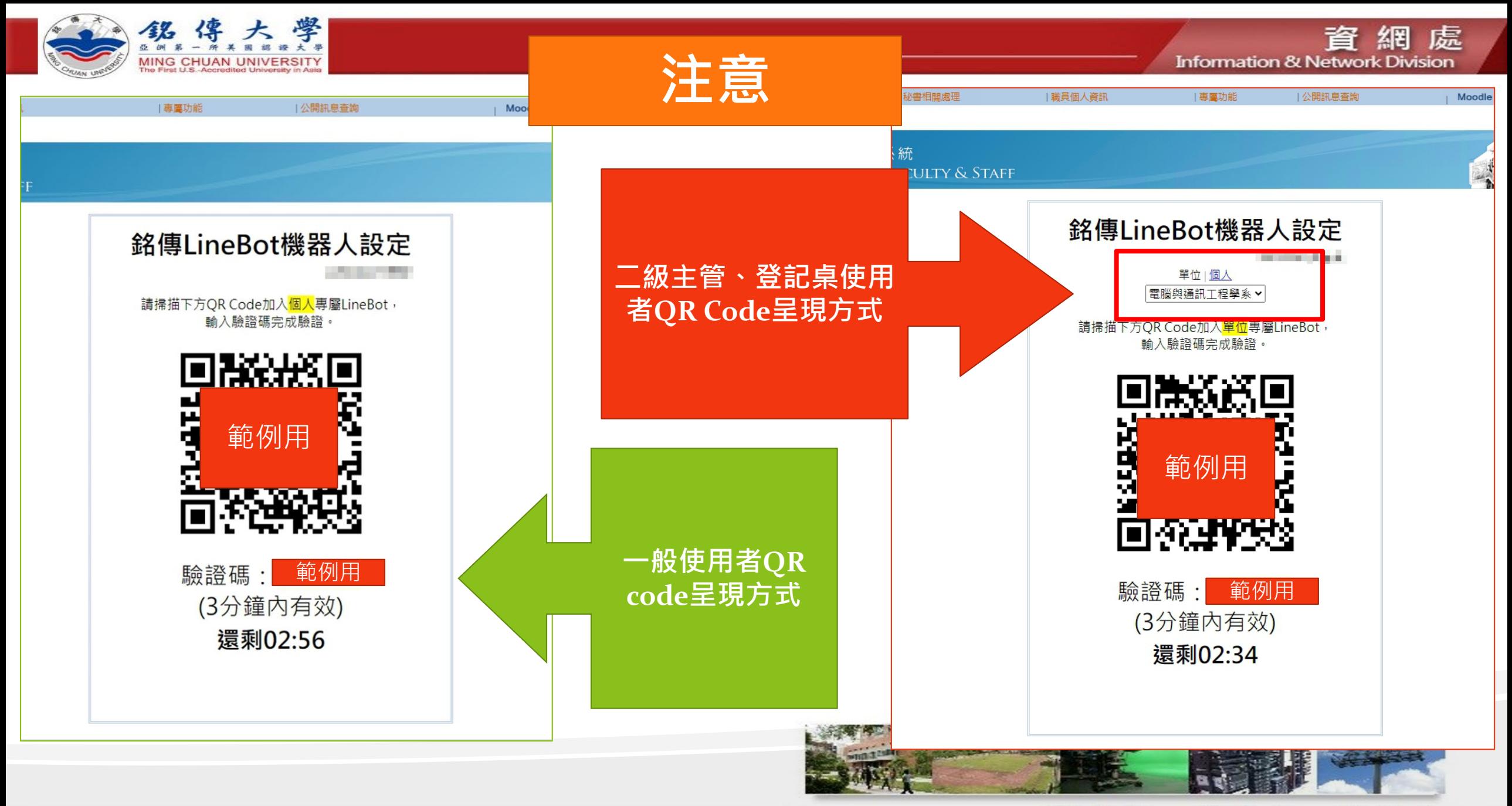

#### 數位化·整合化·安全化

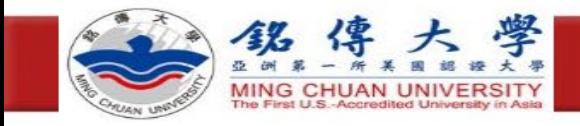

數位化·整合化·安全化

### **步驟二:拿出手機掃描個人Line Bot**

### **1.開啟Line**

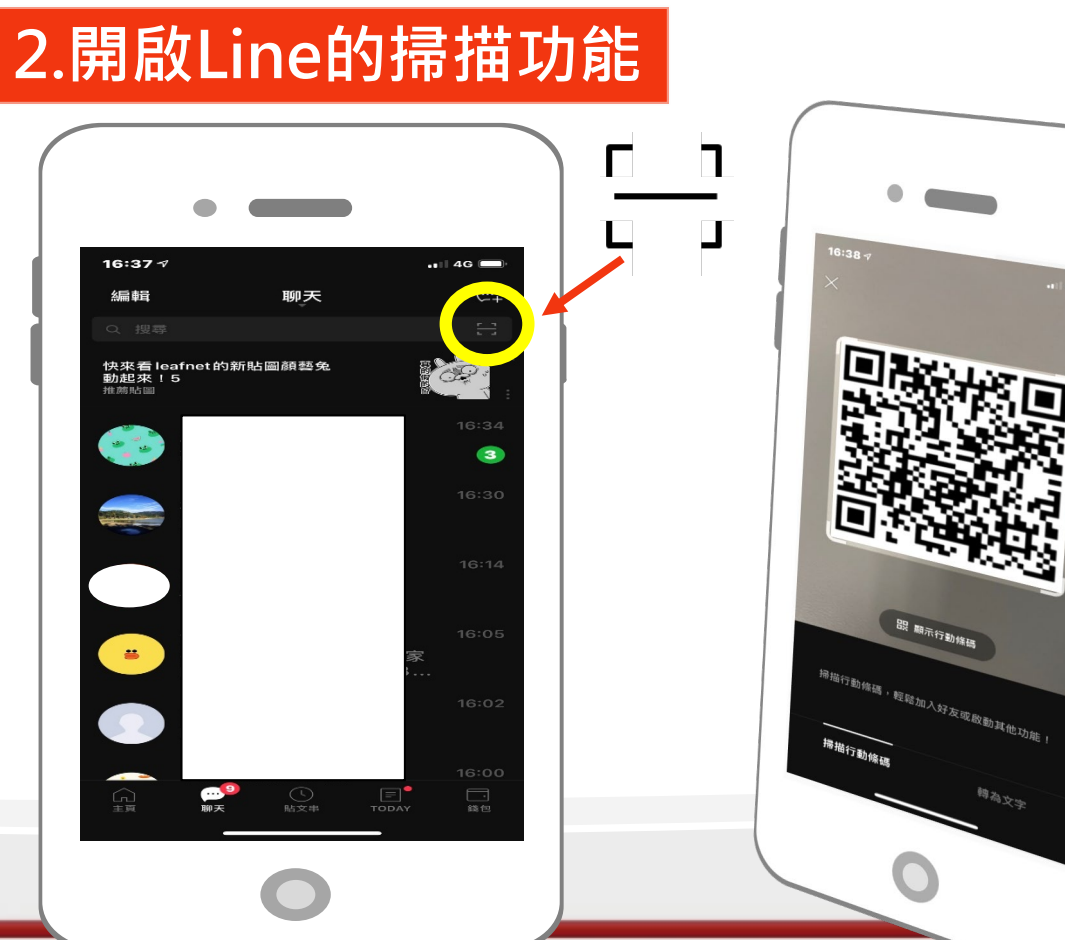

### **3.為掃描QR Code 4.加入Line Bot**

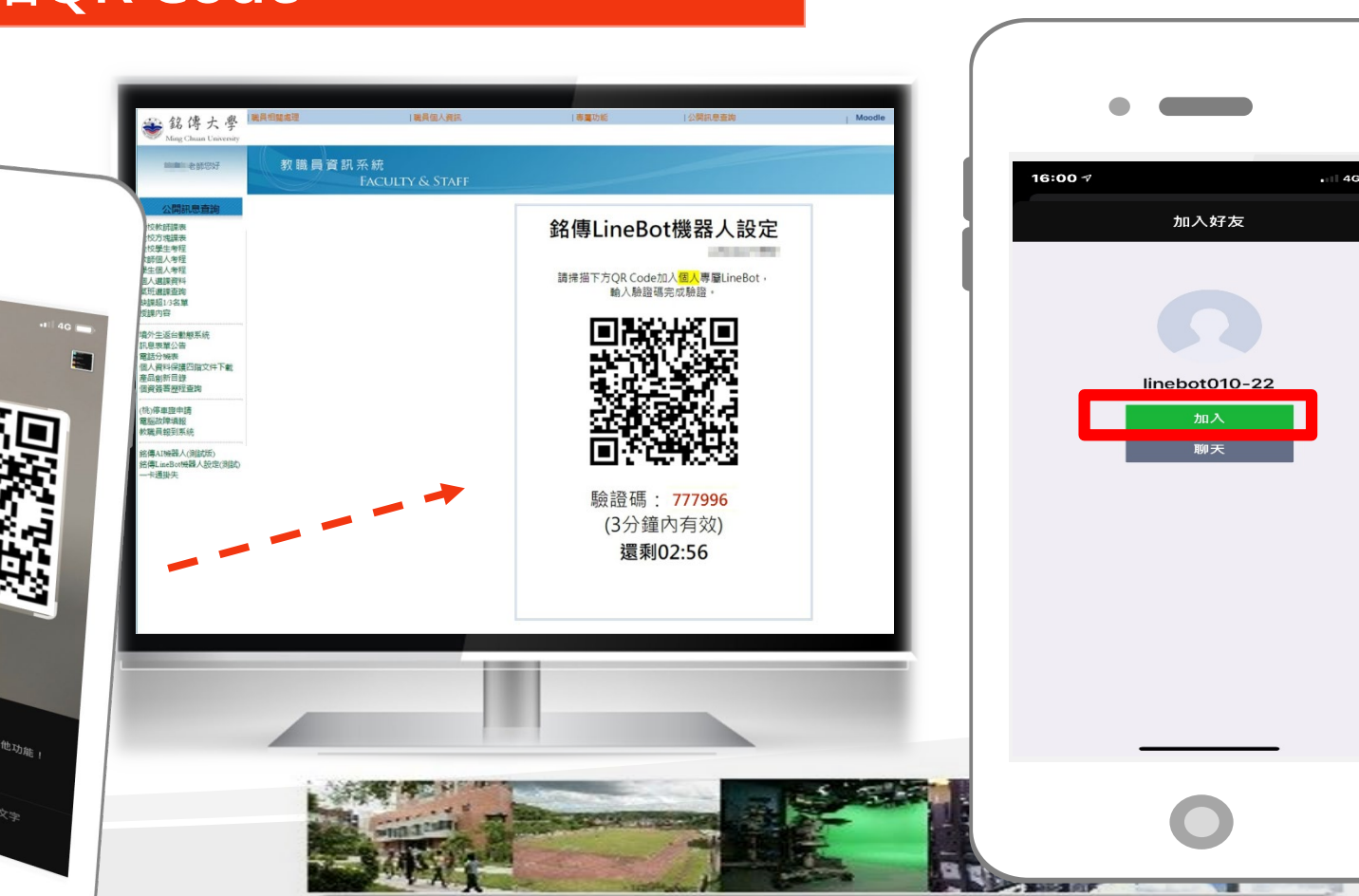

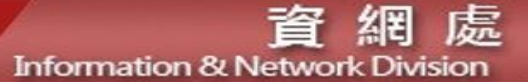

LORE ELEVATION

還剩02:56

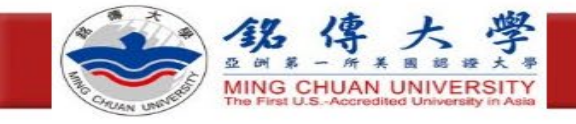

### **步驟三:個人Line Bot進行驗證**

### **1. :點選Linebot,進入聊 天視窗中進行驗證**

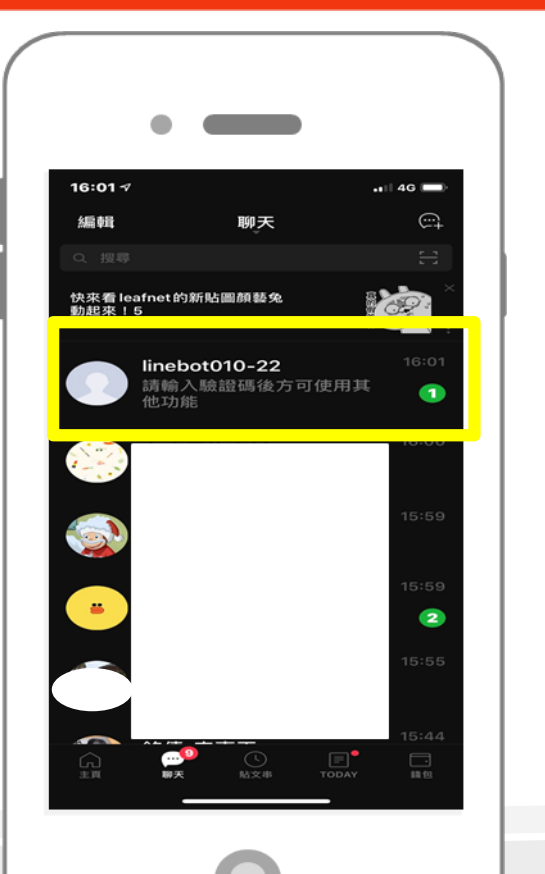

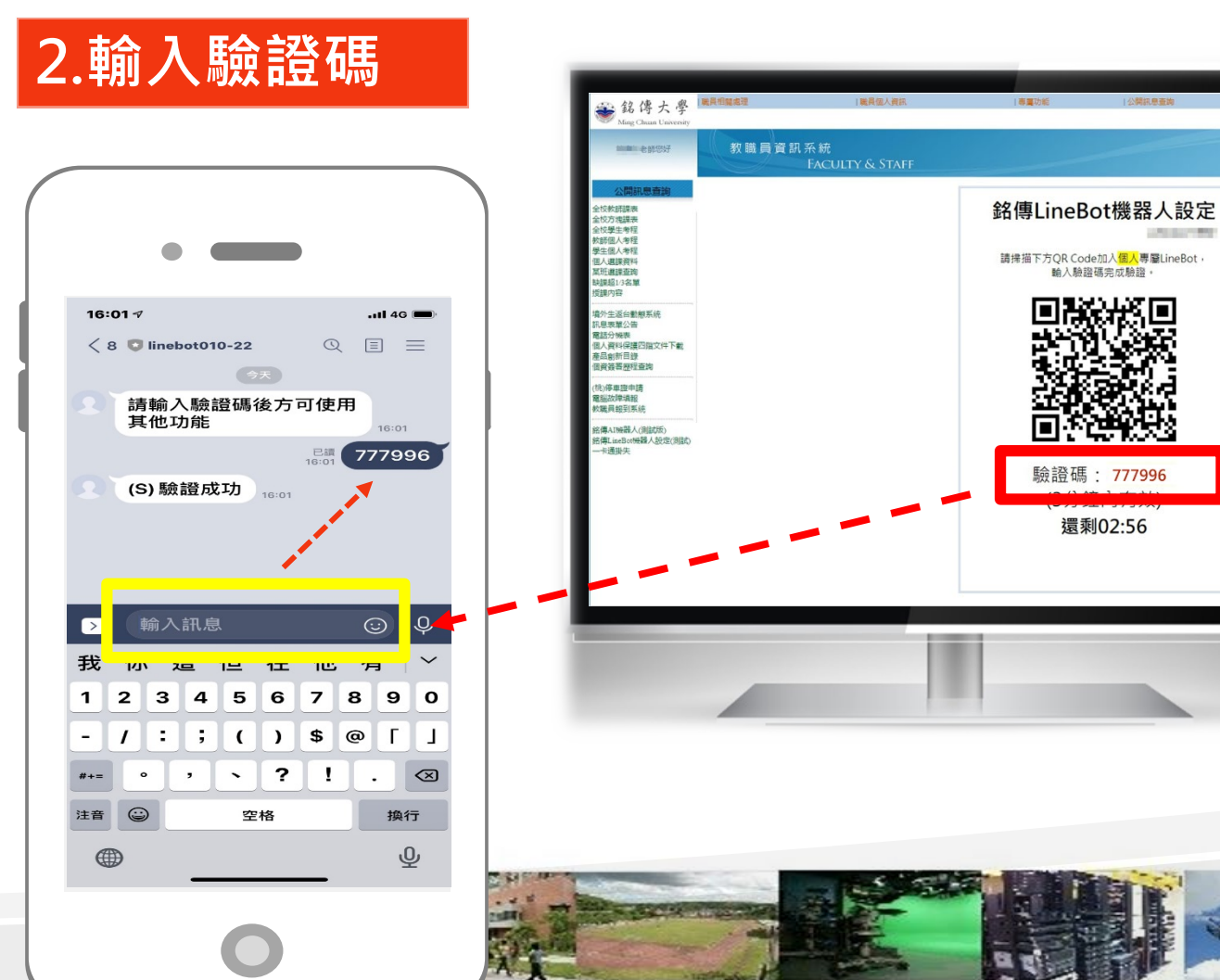

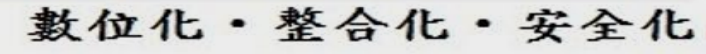

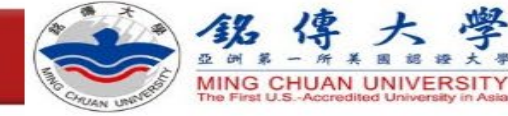

安全

**步驟四:輸入詢問問題,測試linebot是否回答**

## **輸入詢問問題,測試 linebot是否回答,若有, 則測試完畢,若無,請 撥分機1999**

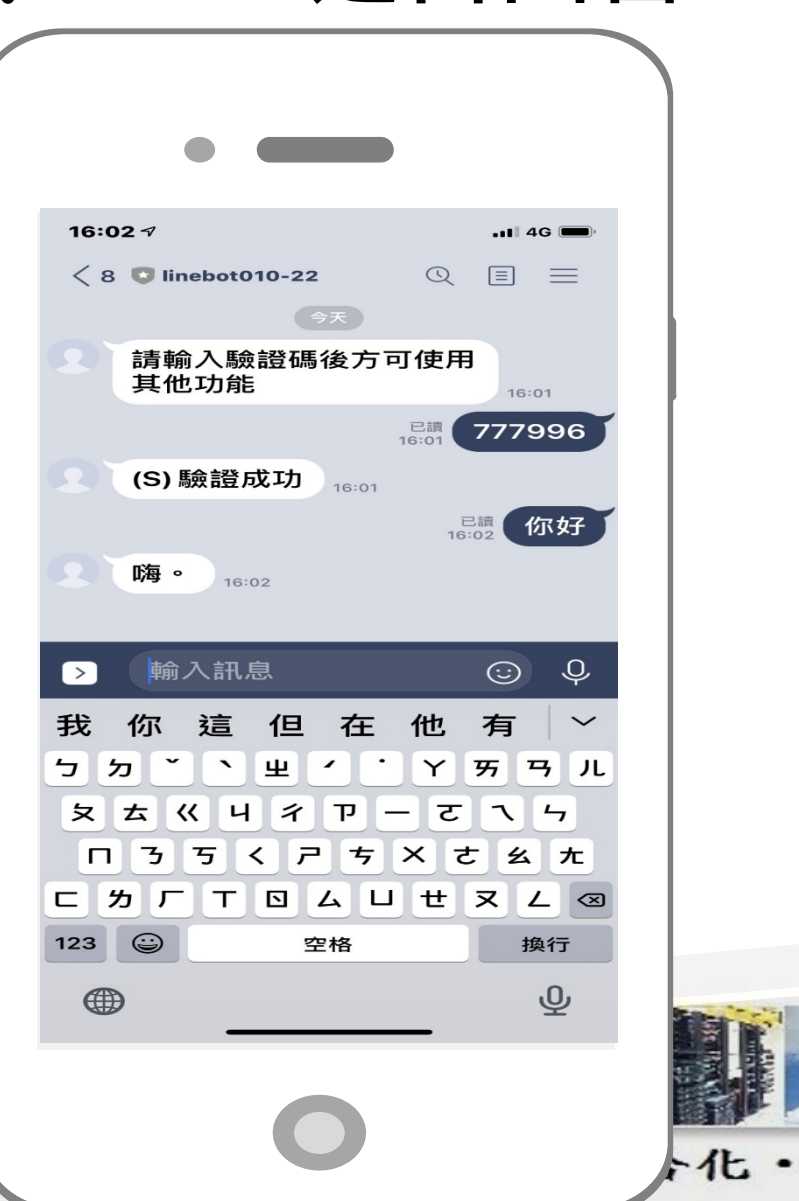